INTERIOR SPACE SCANNING GEOSPATIAL TECHNOLOGY PROGRAM GISC1391 SPECIAL TOPICS IN GIS 3D PCD RGBX12 BROOKHAVENCOLLEGE

#### WHAT IS INTERIOR SPACE SCANNING

A method for creating a 3-dimensional digitized scan of an interior space, such as a room inside a building.

The process requires the use of a tablet PC, a sensor, and a scanning program, the scanning program used in this SOP is provided by Paracosm – <a href="https://www.paracosm.io">www.paracosm.io</a>.

## WHAT IS THIS?

3DPCD - 3D Point Cloud Dataset

RGBXYZ – Red Green Blue X Coordinate Y Coordinate Z Coordinate point dataset

Why is this important

New applications of technology

Workforce/Careers/Income/Poverty Level Arguments

## THE NEXT GAME CHANGER

## **Technology Shifts**

- Workstation TO PC
- Desktop TO Web
- Platform/Sensor Services TO BADYO (Build & Deploy Your Own)
  - Shorter Deployment Time
  - Cheaper
  - Easier
  - Shorter Time from Field to Use

# STANDARD OPERATING PROCEDURE (SOP)

'Figured out' Fall 2015 Brookhaven College

Updating SOP now, Final my end of May, Available for sharing

Presenting at the Esri UC this summer

# REQUIRED EQUIPMENT

### Recommended hardware requirements

Microsoft Surface Pro 3 or later

64-bit operating system

Windows 7 or later

Core i7 processor

Maximum RAM (8 to 16 GB)

Sensor with USB connection

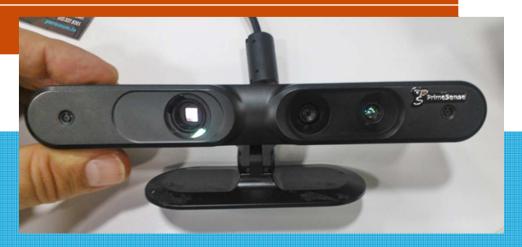

# **SOFTWARE & DATA REQUIREMENTS**

CAD file with appropriate real-world coordinates

A 3D Recorder (Paracosm's Recorder)

ESRI's ArcMap & ArcScene or ArcGIS Pro

CloudCompare program (freeware)

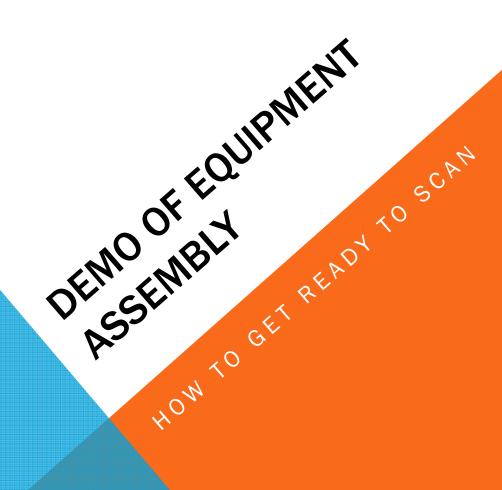

# **SCANNING TECHNIQUE**

#### SCANNING TECHNIQUE

It's important to scan at a slow, even pace. Quick movement can create gaps in the scan data, and blurry video frames will make a blurry 3D model. Two different data collection techniques are required to capture all the information needed for a good scan: detail capturing, and world building. We find it's helpful to divide a scan into two phases, focusing on only one scanning technique at a time.

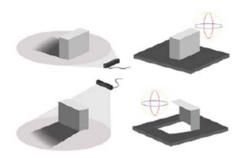

What you see is what you get; be sure to capture objects from all angles

#### Phase 1: Detail Capturing

In this phase, the focus should be on capturing detail from all objects in a room, ignoring large flat surfaces like walls and floors. Start from your anchor point and work slowly around the room, making sure to capture every nook and cranny. If the camera doesn't see a surface, it won't be included in the 3D model, causing holes in the mesh. This includes moving above, under and around all objects. After this phase is complete, you should find yourself back at the anchor point.

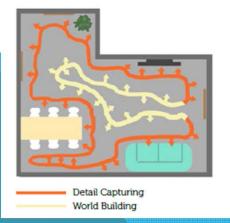

#### Phase 2: World Building

In this phase, the focus is on building the world by visually connecting all objects and surfaces in the room. From the anchor point, take another pass of the space at a wider angle. Focus on capturing the entire room, and try to find views where distant objects appear in the same frame. This includes capturing all walls, floors, and ceilings if you want them. Creating visual connections between wide areas helps ensure the 3D model is globally accurate.

## **OUR VERSION OF THE SCANNING PROCESS**

**Standard Operating Procedure (SOP)** 

for Interior Space Scanning with Paracosm Software

#### Team 5

Jake Gardner Christopher Hare Lavanya Vasudevan

> Fall 2015 GISC 1391

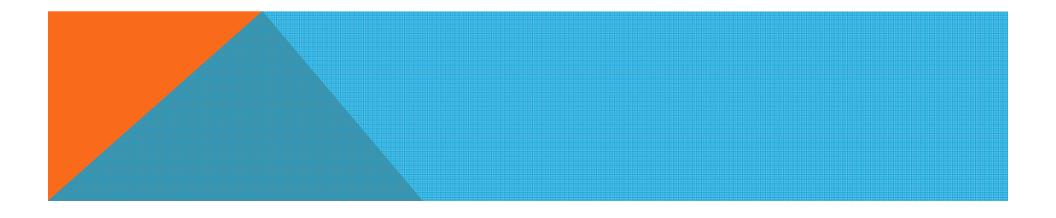

### A SUCCESSFUL SCAN

depends on pattern recognition. Areas of similar patterns, such as the floor, ceiling, and cabinets, represent areas of poor pattern recognition, and must be made unique in order to scan well.

Texture helps; variation is beneficial.

White wall, with white ceilings and white floors and an area without furniture is tough.

#### **FOLLOWING SCAN**

Stop the Recorder software and Process the recorded video.

In our case Paracosm Recorder and Paracosm cloud server processing

#### Access results

- In our case Paracosm cloud server
  - Beta.paracosm.io demonstration

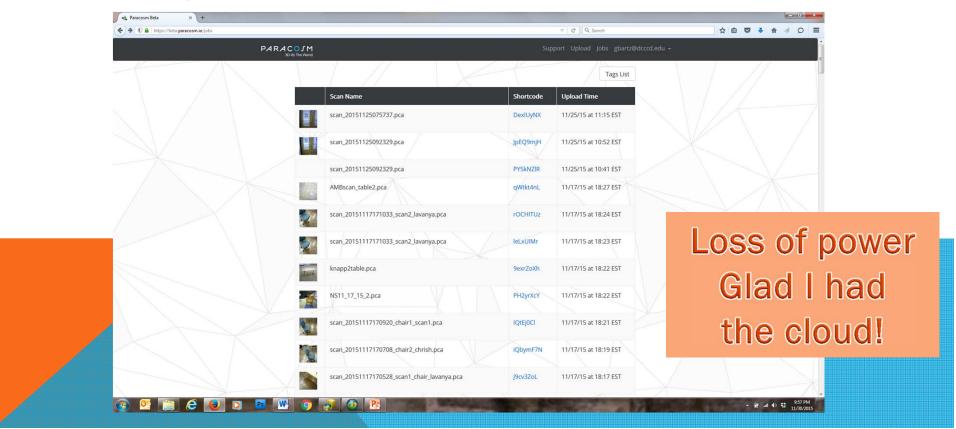

# **VIEWING A PROCESSED SCAN**

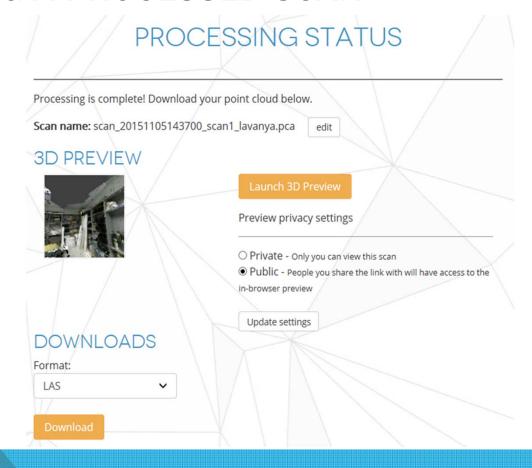

# **RESULT OF SCAN (PARACOSM VIEWER)**

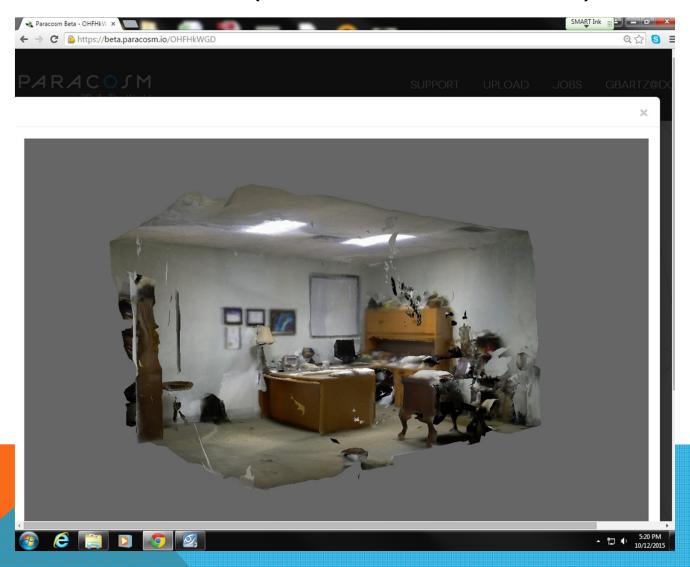

# **ANOTHER SCAN RESULT**

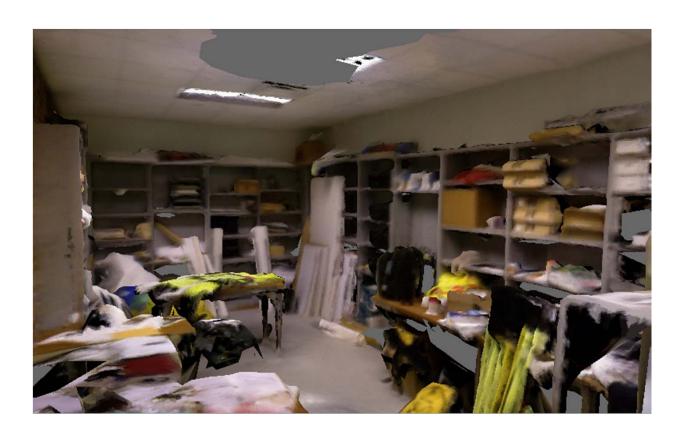

# TRIM, ORIENT & SPATIALLY ADJUST LAS FILE

Use CloudCompare (download from: <a href="http://www.danielgm.net/cc/">http://www.danielgm.net/cc/</a>)

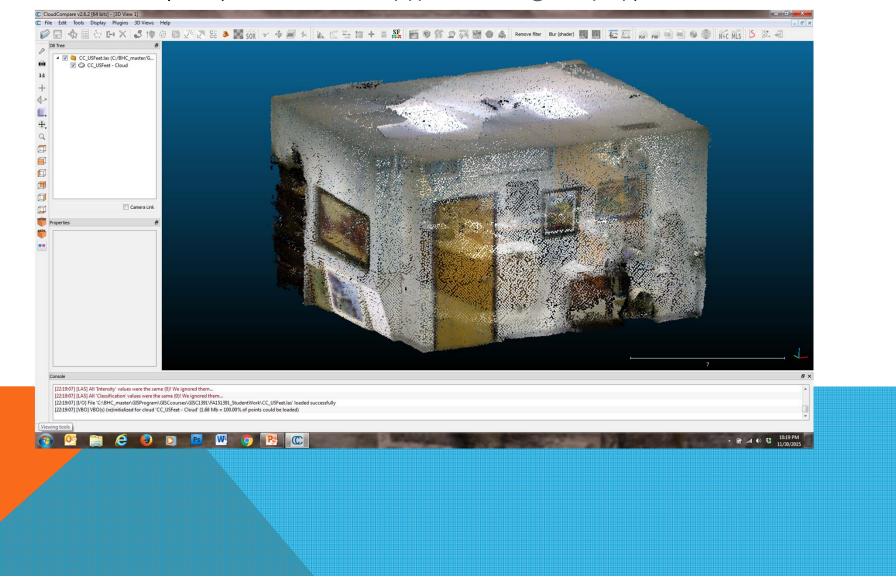

### SPATIALLY ADJUST USING A SHAPEFILE

CloudCompare accepts a shapefile dataset.

Export room control points (for example CAD file corners) in real world coordinates to a shapefile and consume that file in CloudCompare.

Make a near adjustment from 0,0,0 PCD to the real world shapefile control points

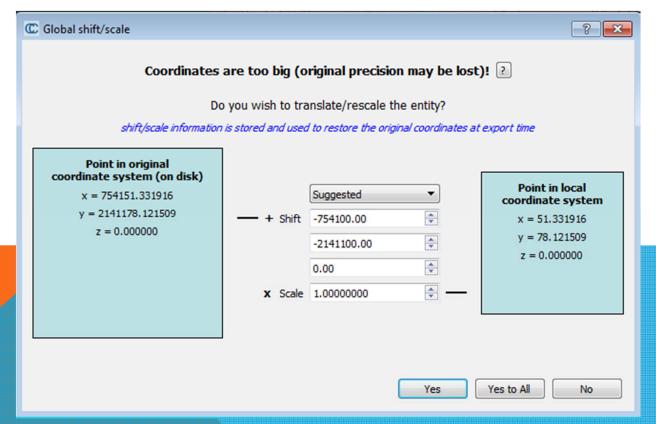

# REFINE TO ACCURATE REAL WORLD COORDINATES

**Using CloudCompare** 

Once you have an alignment that you're satisfied with, make sure and SAVE your work! You now have a "referenced" pointcloud in .LAS file format

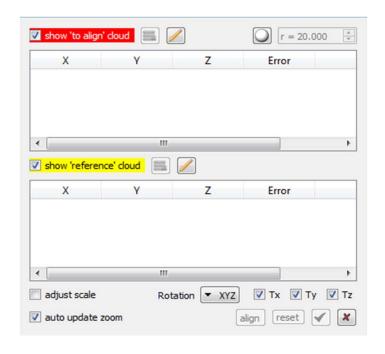

#### CREATE AN LASD AND ADD THE LAS FILE

Use ArcGIS to create a new dataset consumable in desktop ArcGIS applications

In ArcScene symbolize the PCD with their imbedded RGB values

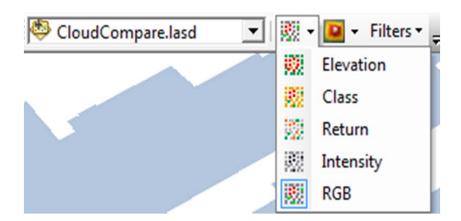

Properties
Reveal the
Details

Details

# WHAT YOU WILL SEE IN ARCSCENE

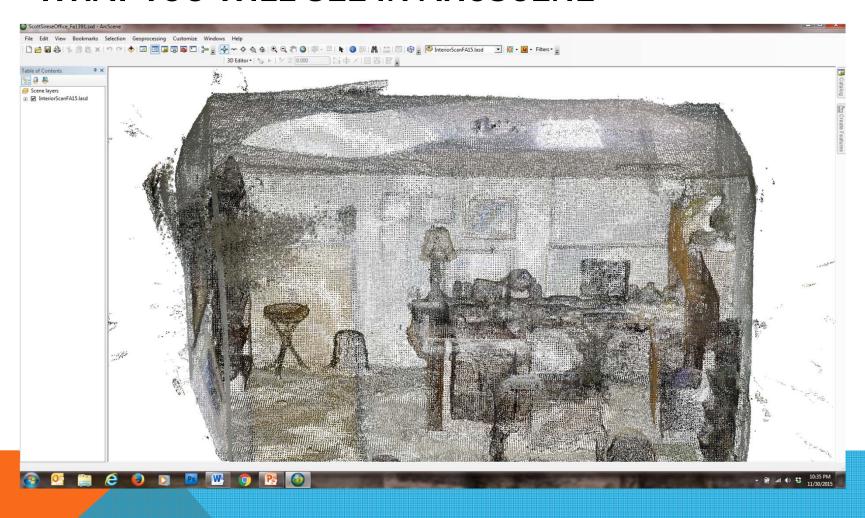

### **NEXT STEPS**

Feature classification

Feature extraction

LiDAR processing applications

Email <u>ssires@dcccd.edu</u> to get a copy of the updated SOP (available in June 2016).

J. Scott Sires

Professor & Coordinator – Brookhaven College Geospatial Technology 972-860-4362

# Thank You!